## Vivaldi Installation Guide

To get access to full text of Master Theses via Vivaldi Platform you should install the Vivaldi Software. The following steps should be taken for installation process.

**Step 1.** Use the link from Master Thesis Title page to download Vivaldi software (see the highlighted line on the picture, *Cκαчαπь*).

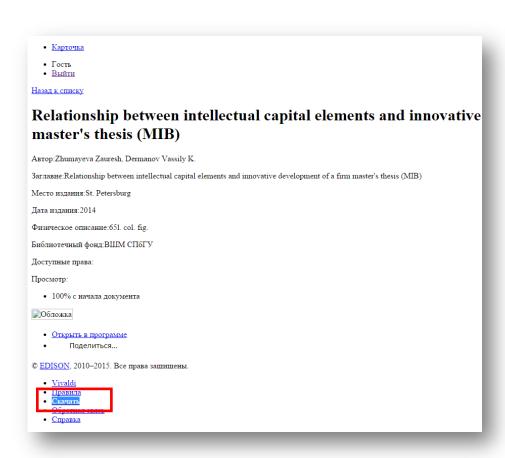

Step 2. In the download window choose the appropriate file according to your PC Operation System.

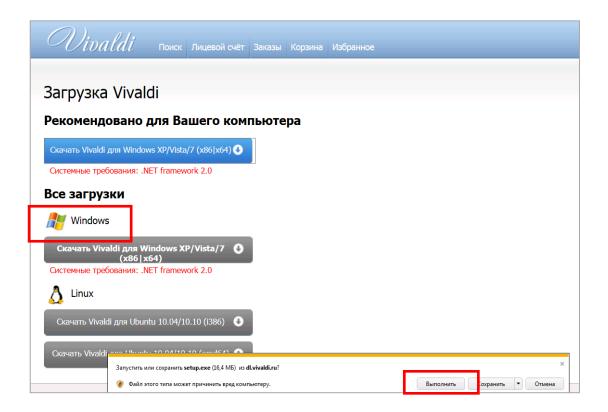

Step 3. Confirm the further download by choosing «Install» and «Далее» (Next).

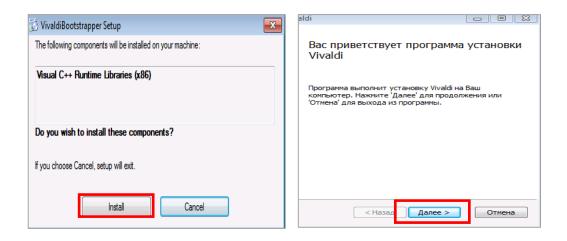

**Step 4.** Please, check the box to "Accept" the license agreement terms of Vivaldi Platform and then click "\*Janee" (Next).

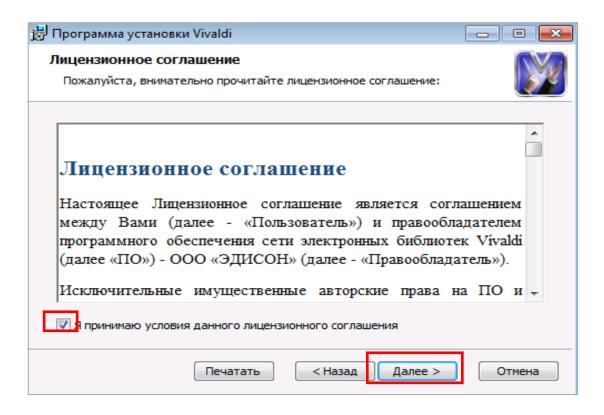

**Step 5.** Please, specify the folder for the software download (click "\*\*Janee" (Next)).

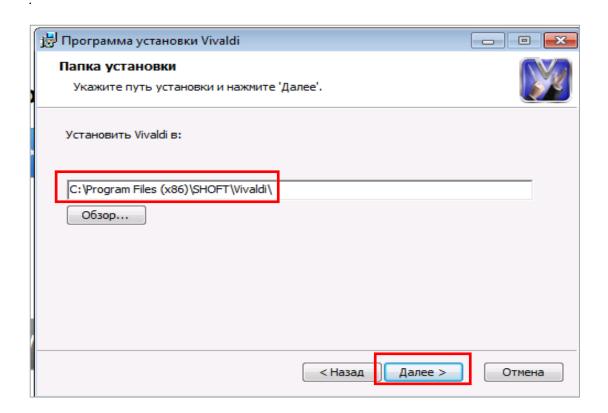

Step 6. Choose the option "Hачать" (Start) to run the installation.

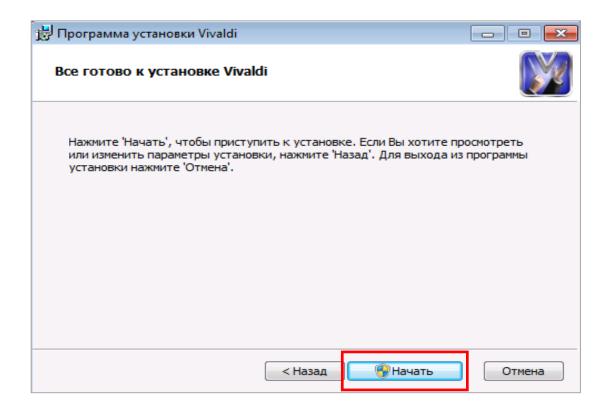

The Vivaldi Software should be installed only once at your PC. It will be automatically opening files during the next sessions.